## How to use the Flexneckam and Modern Talking

By MJ Booysen [mjbooysen@sun.ac.za](mailto:mjbooysen@sun.ac.za)

## What is it? 1/2

- Hardware Flexneckam
	- HD webcam on a flexible gooseneck and
	- A4-sized mounting platform

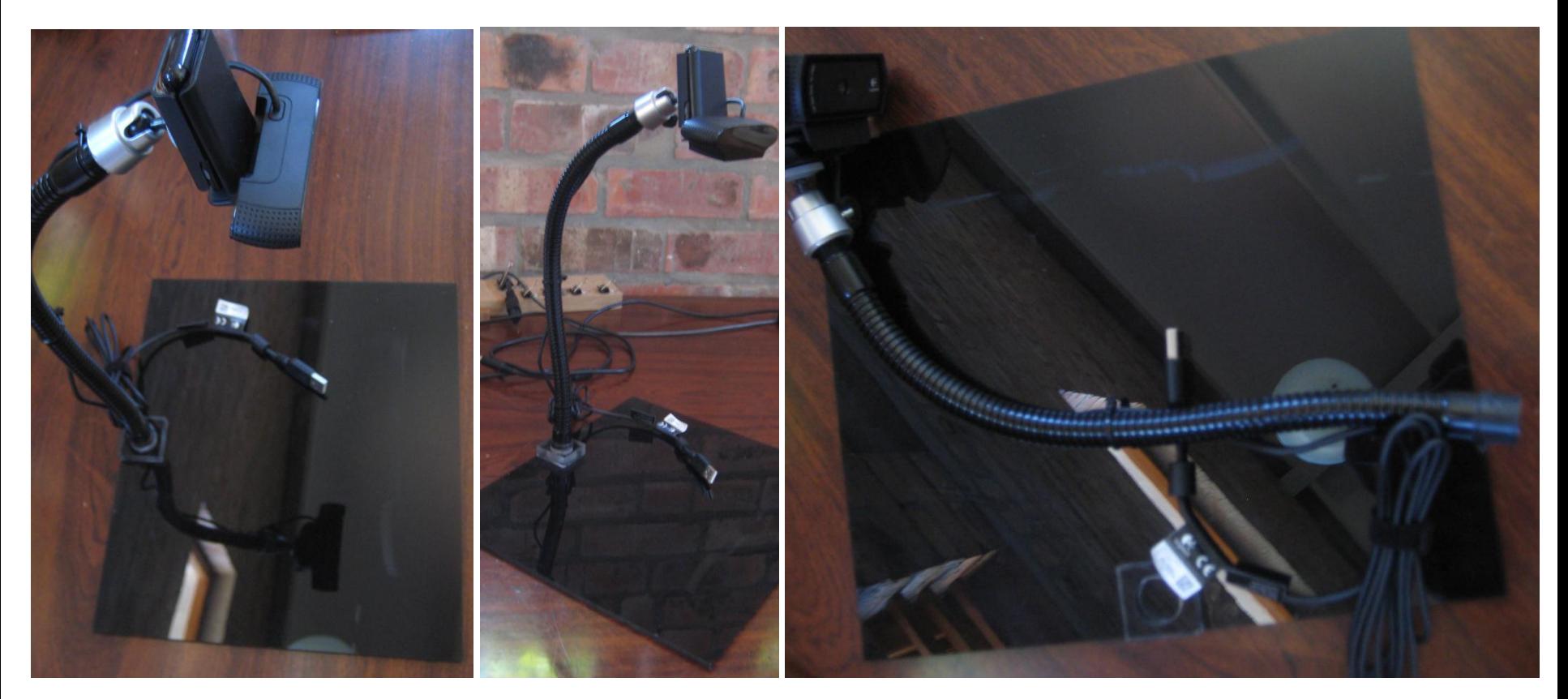

# What is it? 2/2

- Software Modern Talking
	- A Windows application to project the webcam's feed onto a window on the desktop (& projector if connected)
	- Take and store snapshots

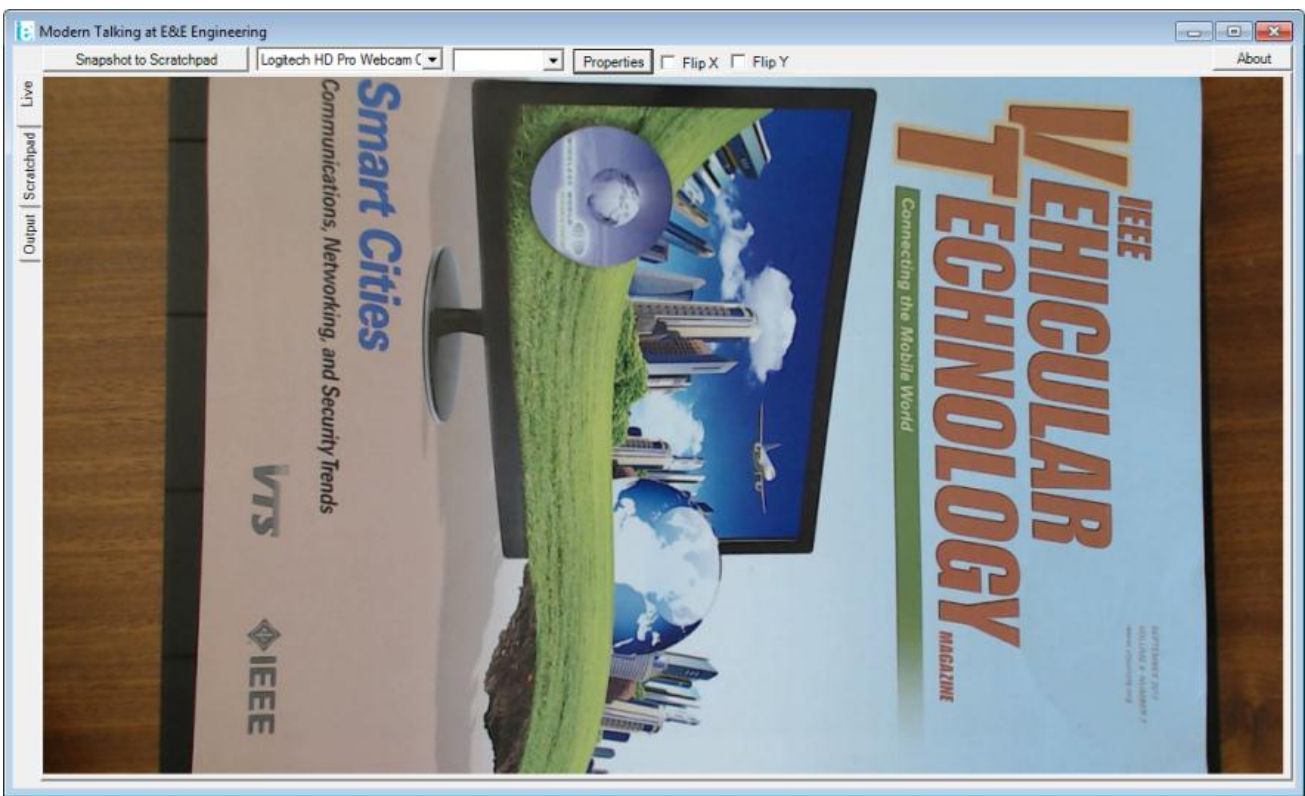

### Use cases

- Blackboard replacement (document camera)
- Scan documents (document camera)

• Make videos for podcasting

- Use for Skype conference calls
- Use for Google hangout live/podcasts

### Demos

• Demo videos at <http://goo.gl/FNPrcb>

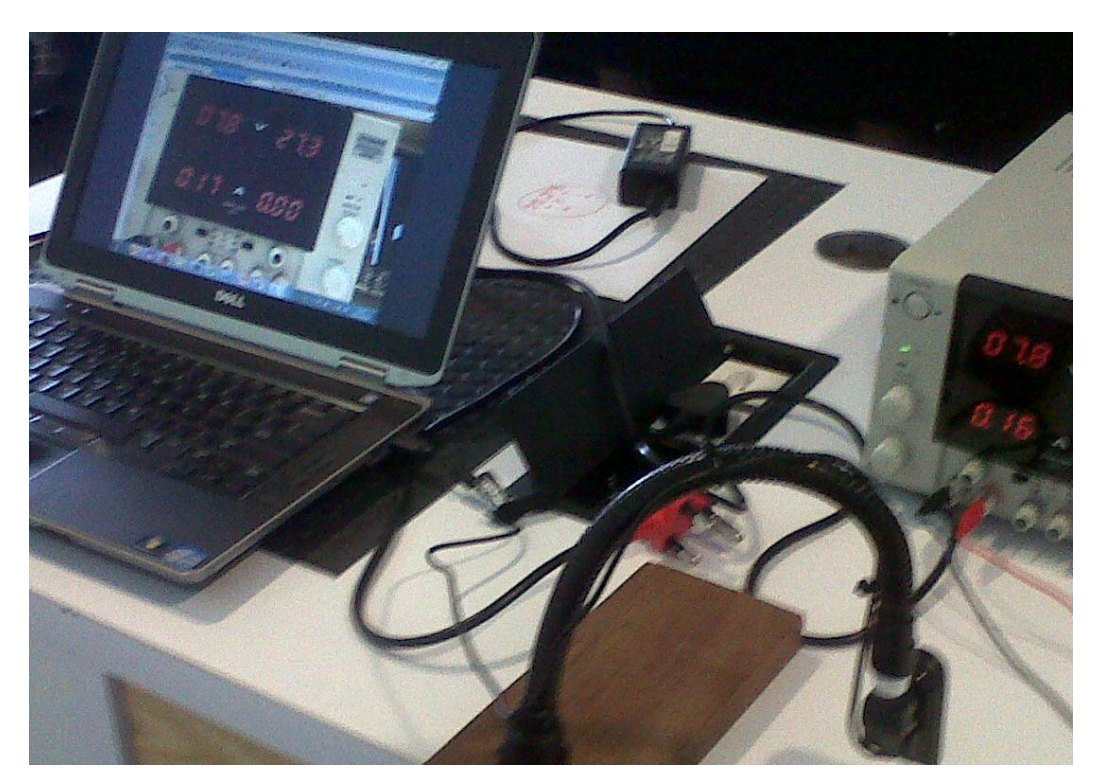

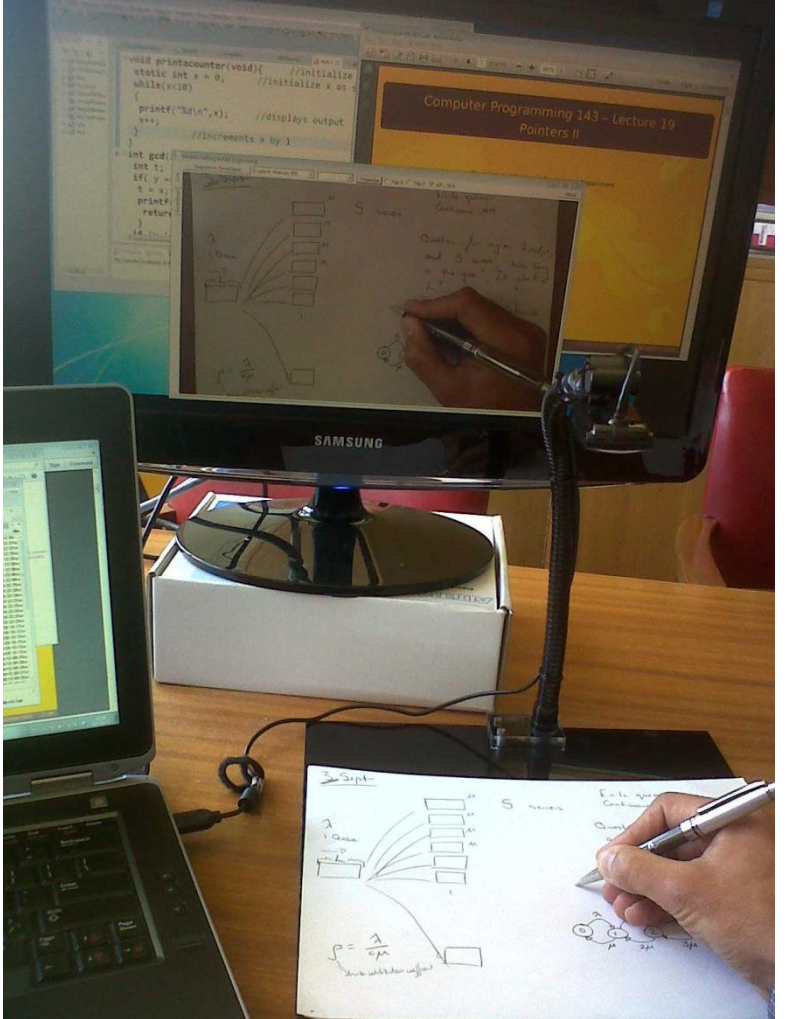

## Installation

#### **To use for presentation in class or to make videos**

- Install Modern Talking [-http://staff.ee.sun.ac.za/mjbooysen/ModernTalking/](http://staff.ee.sun.ac.za/mjbooysen/ModernTalking/)
	- Modern talking requires .NET, which might take some time to download
- Install the Logitech C920 webcam drivers either from above URL (quicker), or from Logitech's web site. **This is a crucial step, which enables manual focus.**

#### **To make videos for podcasting, you also need**

- Install camstudio (deskop recorder) from the same URL(above)
- Download Freemake (compresses recordings) from the same location (above)
- To record **only the webcam feed** (and not other windows on the desktop too), you can use VLC media player, and just convert from capture device to file, from the media menu. Normally you do not need VLC player.

### Sequence

- The webcam must be connected to the USB before the Modern Talking application is run
- It is preferable to connect the projector/external screen (if used) before running the modern Talking application

## Run Modern Talking

- Extract the ZIP to some accessible place.
- Run the exe file
- Modern talking should automatically start the webcam feed
- Choose another camera and different resolution if you prefer
- You can resize the window to fit the screen
- Position the webcam  $\pm$  25cm above the platform
- Click on properties to adjust the focus  $-$  draw a line on the paper to help with this step. I have found that manually focusing is better than autofocus.
- Preferably use a 0.8mm marker for hand-written notes in large classes
- Use the snapshot to scratchpad button, and the scratchpad tab to capture and save images

# Run Camstudio (1/2)

- Camstudio only required if you wish to record a video (capture audio and screen's display)
- Some settings required to keep the video size manageable (under Options menu)
	- Set the frame rate (5 frames/seconds recommended)
	- Set the audio rate (11 kHz 16 bit mono recommended)
	- Select the Region option under the Region menu

# Run Camstudio (2/2)

- Click record (red circle) and select the region on the screen you wish to record
	- A bigger region results in a bigger video
	- Keep in mind that you may want to align the slides/webcam stream from Modern Talking/Other programs to reduce the region
	- Speed into the mic
	- Keep videos short (about 15 minutes max/concept)
	- Plan the video, it saves a lot of time **re**recording is painful
- Click stop when you have finished, and save the recording

## Run Freemake

- Freemake compresses the recording to about 25% to 50%
- Select add a video (+video)and browse to the recording you made. Select it.
- Click to AVI
- Select custom
	- 640x480 XVID is recommended
- Click blue gear to set frame rate and audio same rate
	- Select original frame rate
	- Select 11 kHz audio rate
- Select an output file
- Click convert